University of Iowa

# Training Manual for ProTrav Upper Level Administrative Users

Accounts Payable and Travel | 202 PCO | 319-335-0115

Direct any questions to protrav@uiowa.edu

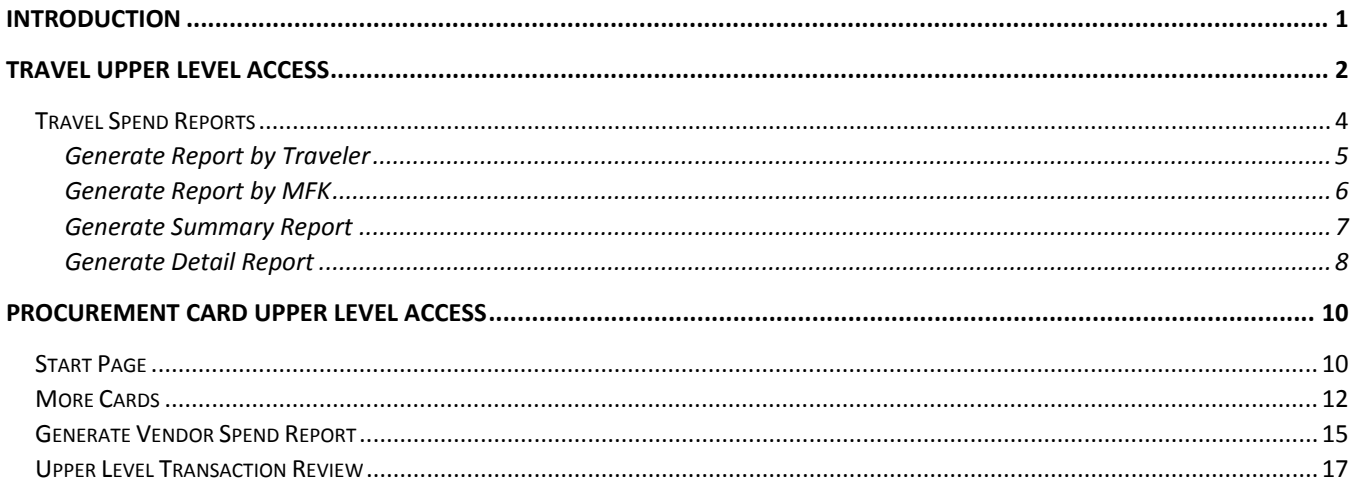

# <span id="page-2-0"></span>Introduction

An Upper Level role is available in ProTrav for Administrative users. This role allows users to review Procurement Card or Travel related expenses at an Organizational or Departmental level. This role is intended to facilitate the review, oversight and reporting of these expenses.

Users who may benefit from this role include departmental Faculty/Staff with budgetary responsibility, Deans, Directors, Department heads, and other supervisory staff.

The expectations for this role include but are not limited to the following:

- Review card transactions in a timely fashion. Best practice encourages weekly review. At a minimum this review should be conducted bi-weekly and daily review is available. This review needs to include heightened scrutiny of transactions that could potentially be non-business, e.g. department, grocery and home improvement stores purchases.
- Monitor card requests and cards issued.
- Provide administrative oversight of delinquent vouchers and emphasize with cardholders the importance of timely submission.
- Promote card transactions with preferred, contracted suppliers.
- Increase expenditure analysis through ProTrav online reports.
- Ensure clearly defined and communicated guidelines for review and reconciliation of card transactions and separation of duties have been established and are in practice.

Upper level reviewers must be familiar with purchasing guidelines, spend limits and associated policies and procedures.

The following training course is available:

o ICON online training **Procurement Card Training–No Reco** includes three sections, Buyer Perspective, Fundamentals and Travel.

We encourage you to share this functionality with others who may benefit.

## **Users with the Travel Upper Level Role will be able to access via ProTrav:**

- Trips, Reimbursements, Advances for Travelers within their ORG or ORG/DEPT combo.
- Trips, Reimbursements, Advances for expenses paid on their ORG or ORG/DEPT combo.
- List of delinquent Cash Advances within their ORG or ORG/DEPT combo.
- List of delinquent Cash Advances paid on their ORG or ORG/DEPT combo.
- Reports of Travel spending, summary spend per traveler, dept, and dollars spent.
- Search function that allows you to search travel related transactions by Traveler within the users ORG or ORG/DEPT combo.

#### **Users with the Procurement Card Upper Level Role will be able to access via ProTrav:**

- Summary of the new Pcard transactions in their ORG or ORG/DEPT combo on a daily basis (by cardholder).
- List of "new" cards for their ORG or ORG/DEPT combo during the past 60 days.
- List of delinquent Procurement Card Voucher for their ORG or ORG/DEPT combination.
- Links to view cardholder's transactions, vouchers, receipts, and card information for their ORG or ORG/DEPT combination.
- Reports of vendor spending, summary spend per cardholder, dept, and dollars spent.
- Automated e-mail notifications of delinquent vouchers and transactions that may require additional review.

The [PCard and ProTrav Web Access Request form](http://www.uiowa.edu/ap-purchasing/files/ap-purchasing/files/FOdataAppl.pdf) (under Forms on our website) must be completed to obtain this role. If you have any further questions or concerns feel free to email [protrav@uiowa.edu.](mailto:protrav@uiowa.edu) Departmental training is available upon request.

# <span id="page-3-0"></span>Travel Upper Level Access

## **Travel Upper Level Users:**

The Start Page/Navigation panel of the administrative user provides easy access to travel information for your ORG or ORG/DEPT. There are several ways to get to this travel information and you can view it in summary form or can drill down to full detail. If you have edit rights to your ORG/DEPT you will be able to make changes to trips/TEV's; view rights allow you to view, but you cannot make changes to travel forms.

In the My Travelers Section of the Navigation Panel, you will see the Org or Org/Dept that you have access to. When you click on the plus by the Org name (1) the list will expand to display the Departments to which you have access. When you click on the + by the department name (2) the list will expand further to display travelers who are employed in and/or whose trips are funded by your Org/Department.

To review travel details for a specific traveler, click on that individual's name (3) to display their traveler summary.

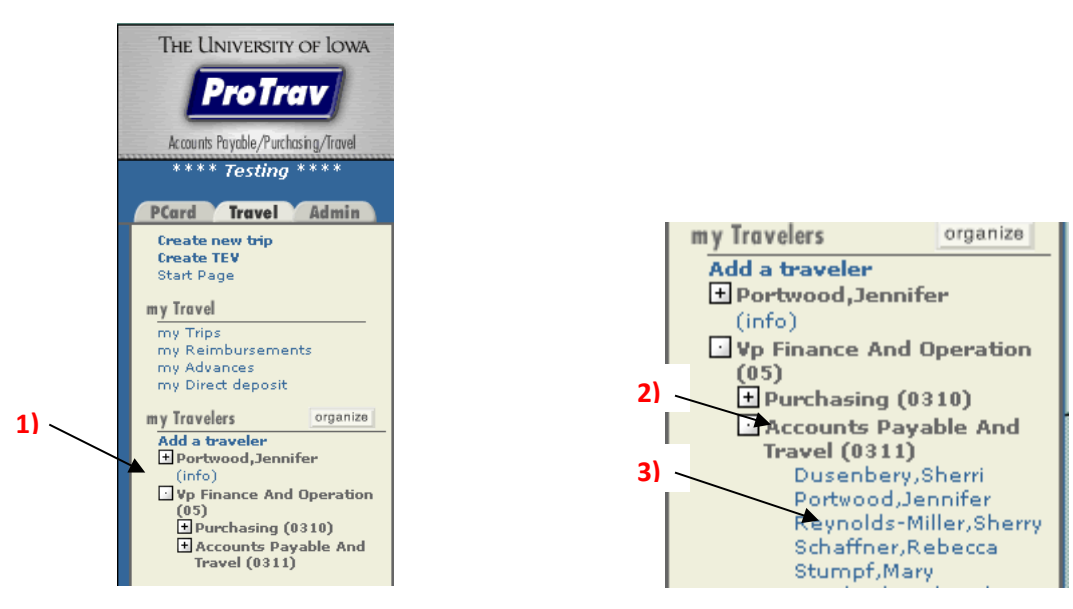

Once you click on the individual's name, the main ProTrav screen changes to display the information below:

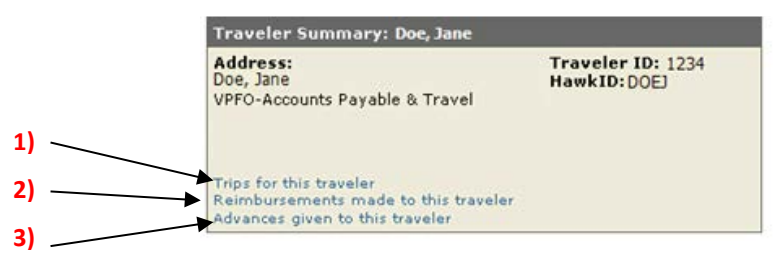

Clicking on the Trips for this traveler (1) link on the Traveler summary takes you to the traveler's trip manager where all trips for the specified traveler are displayed. From here you can drill down to more detail about a specific trip.

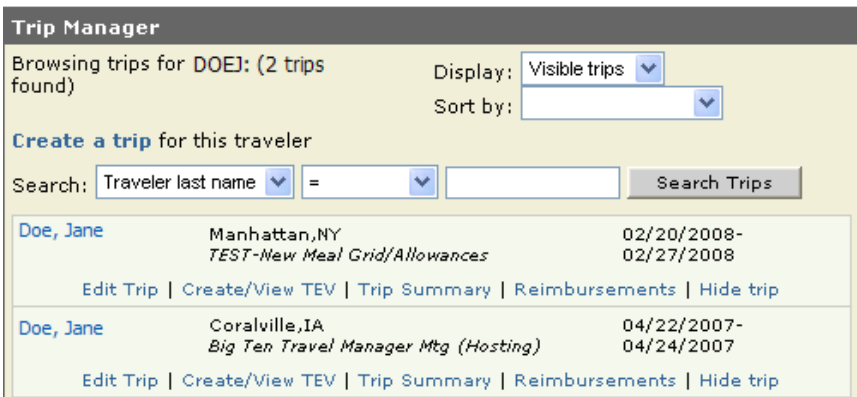

Edit Trip—provides a view of trip details: dates, destination, trip purpose and description, comments, funding MFK, etc.

Create/View TEV—All expenses for the trip are shown in detail on the Travel Expense voucher whether charged to a UI Procurement card or reimbursed to the traveler. Funding details, payment details, policy exceptions/justifications and audit errors are also displayed on the TEV.

Trip Summary—provides a breakdown of expenses, but at a summary level-expenses charged to a UI Procurement Card, Cash Advances, reimbursements, funding, etc.

Reimbursements—displays reimbursement amount, date and form of payment.

Hide trip—allows you to "close" trips once you are done viewing or working with them in order to keep the list more manageable or to display trips only for a specified time frame.

The Reimbursements made to this traveler (2) link on the Traveler summary panel displays all reimbursements made to the specified traveler in the last 6 months. The time frame can be expanded to 12 months or as far back as ProTrav Data is kept. From this panel, you can again drill down to the TEV.

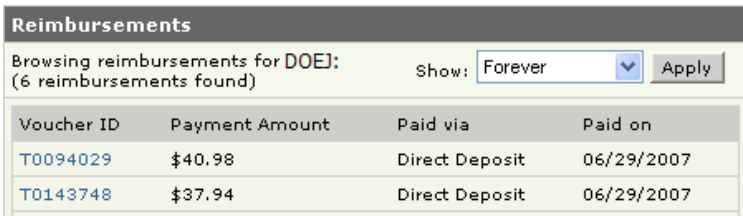

The Advances given to this traveler (3) link shows details for travel advances including amount, date paid, and status of the advance.

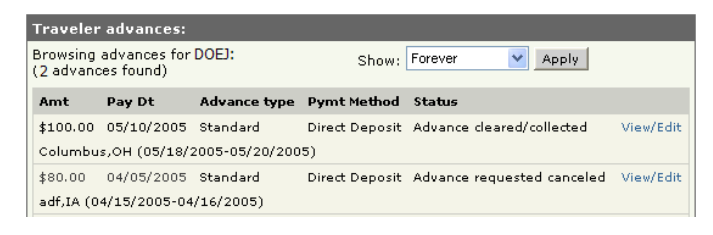

# <span id="page-5-0"></span>Travel Spend Reports

You can also generate the Travel Spend Report from the Reports section of the Navigation panel.

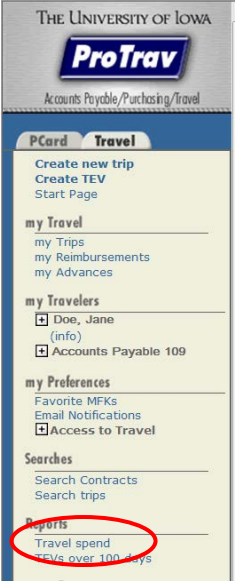

Indicate whether the report should be generated by a traveler/group of travelers or by a specific MFK by clicking in the circle next to your choice.

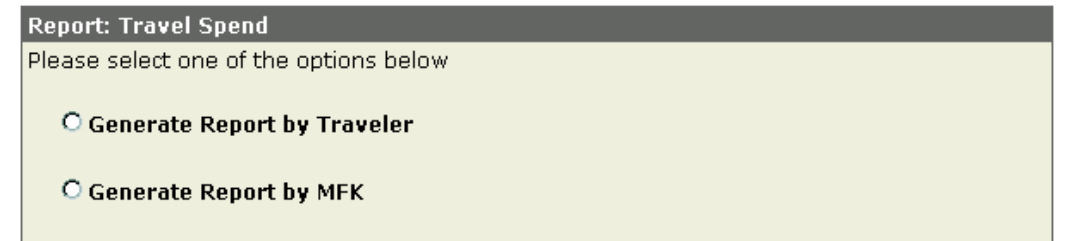

# <span id="page-6-0"></span>Generate Report by Traveler

If **Generate Report by Traveler** was selected, the following screen will display.

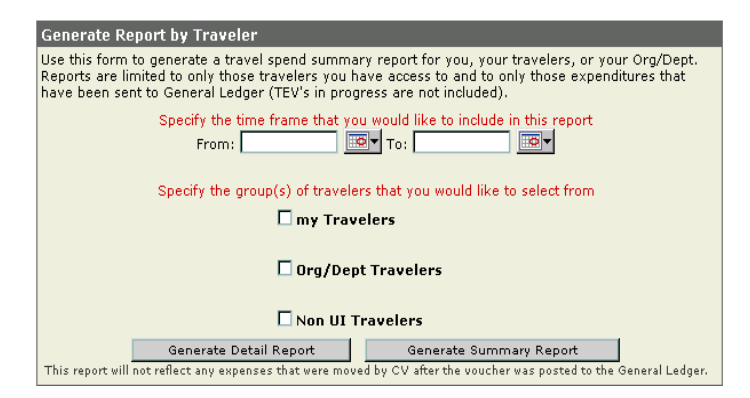

Enter the time frame for the report. The time frame and results are based upon when the travel transaction/s posted to general ledger. The time span cannot be greater than 12 months.

As a Department Administrator your travel spend report panel will likely include three sets of travelers:

- Yourself and those travelers in your my travelers section
- All travelers who are employed in your Org/Department and other UI employees whose travel expenses have been funded by your Org/Department.
- Non UI travelers whose travel expenses have been funded by your Org/Department

Choose the group(s) of travelers. The screen will refresh with a list of travelers in the category(s) selected.

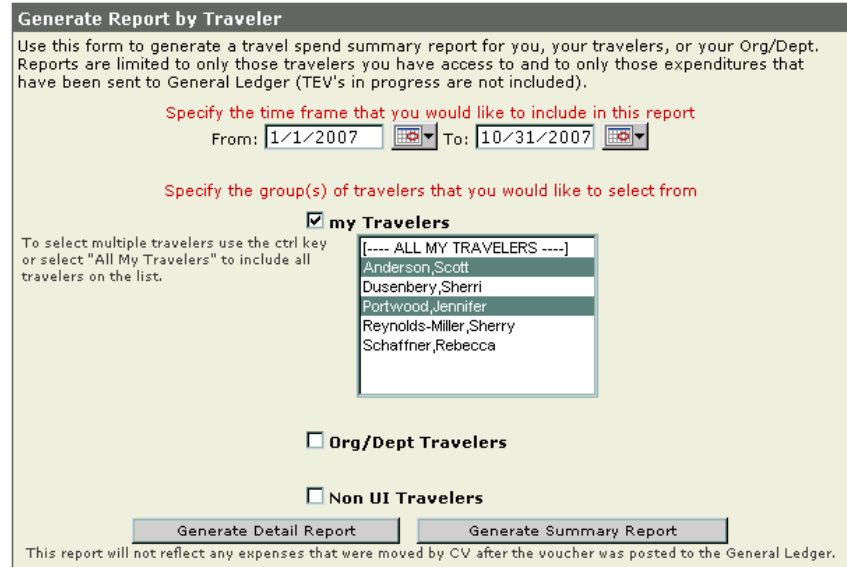

When Upper Level administrative users choose "Org/Dept Travelers", the list will expand to include those Orgs and/or Departments that they have access to. Click on the + sign to expand or collapse the selected Org/Department. Again the list will refresh with the appropriate travelers. Select the traveler(s) by checking the box by their name. Or simply check the box next to the Org or any department to select all travelers in that group.

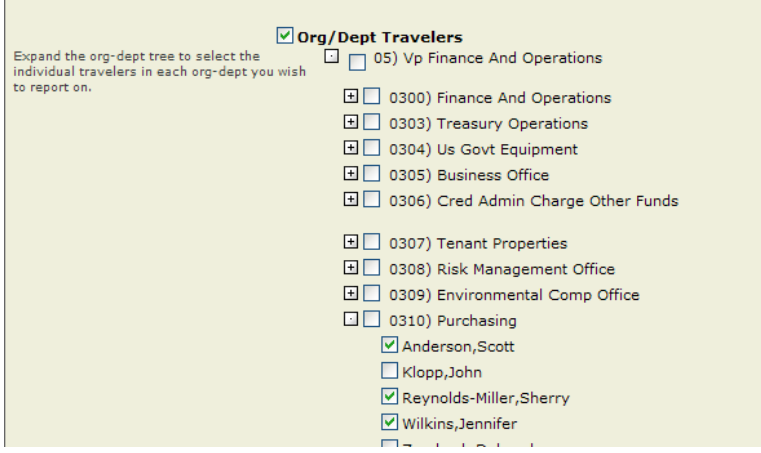

Select "Generate Detail Report" or "Generate Summary Report". Then use the scroll bar to scroll down to the bottom of the page where the report results are displayed. Screen prints of the actual report are provided later in this document.

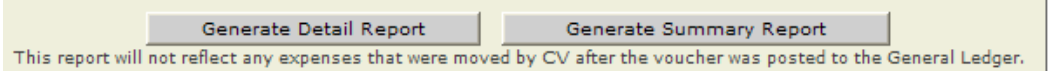

#### <span id="page-7-0"></span>Generate Report by MFK

If "Generate Report by MFK" is selected, the following screen will display.

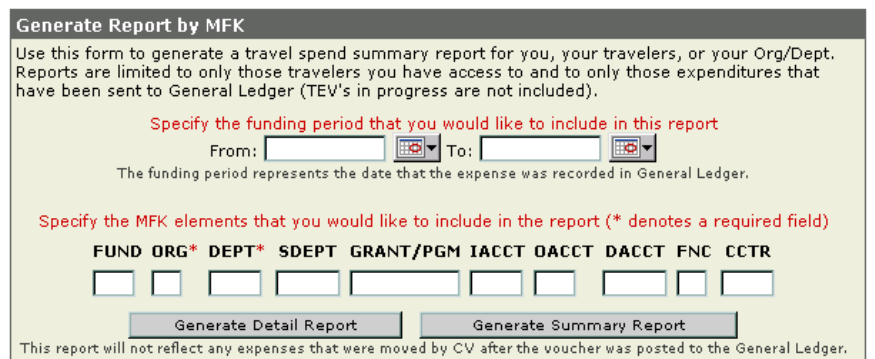

Enter the timeframe for the report. Again time frame and results are based upon when the travel transaction/s posted to general ledger. The time span cannot be greater than 12 months.

Specify the MFK— the report can be based upon as few as the two required MFK elements (ORG/DEPT) or as many additional MFK elements as you wish to enter, up to the full MFK. Only travel related I-accounts may be entered. Results will be limited to those travelers to whom the user has access.

#### Select **Generate Detail Report** or **Generate Summary Report**.

#### <span id="page-8-0"></span>Generate Summary Report

The summary report displays summary results for the selected traveler(s), including destination and total amount for each trip. Again, the trip number is a link to drill down to the trip for more information and the vouchers associated with the trip. To go directly to the Detail report from the Summary report, click on the "View Expense details" (1) link at the top of the summary report. To review or change your report criteria click on the "Return to report options" link (2).

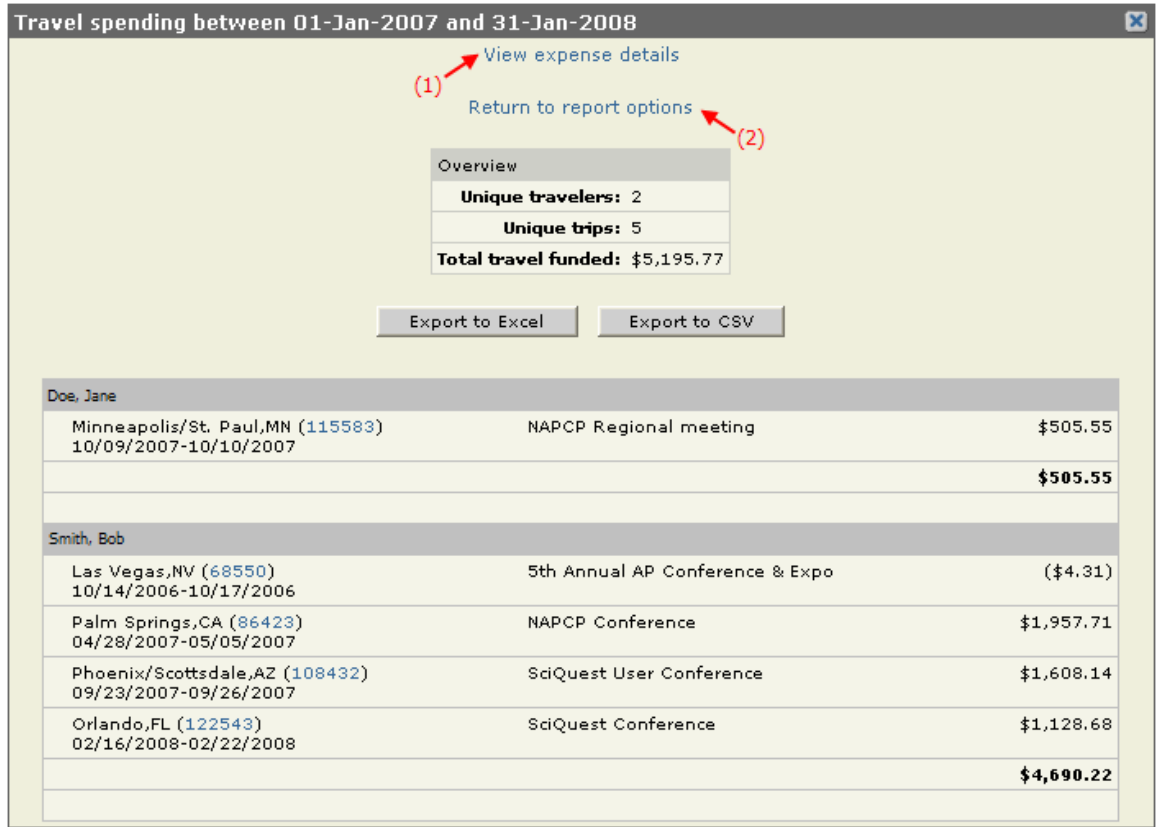

# <span id="page-9-0"></span>Generate Detail Report

The Detail report will display an overview of travelers, trips and associated expenses included in the report, and a pie chart of expenses.

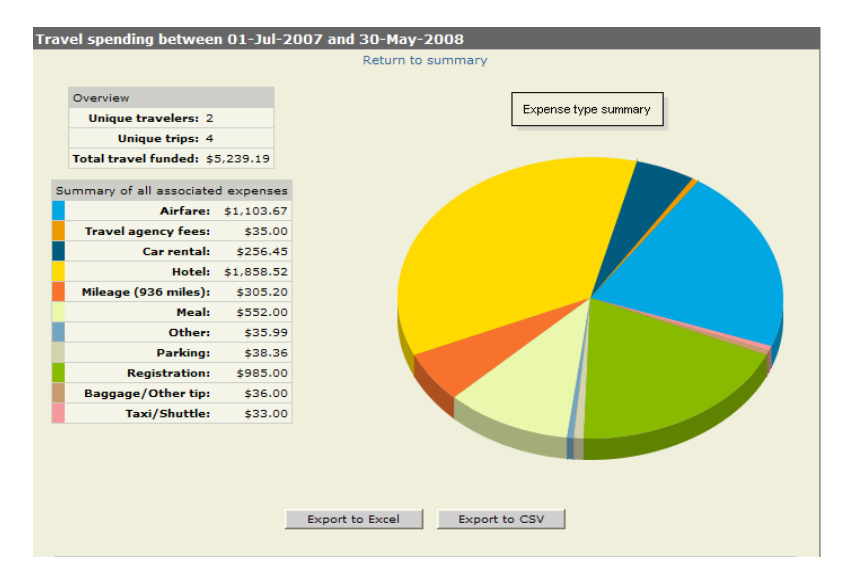

Below the summary and graph, details for each traveler included in the report will be displayed.

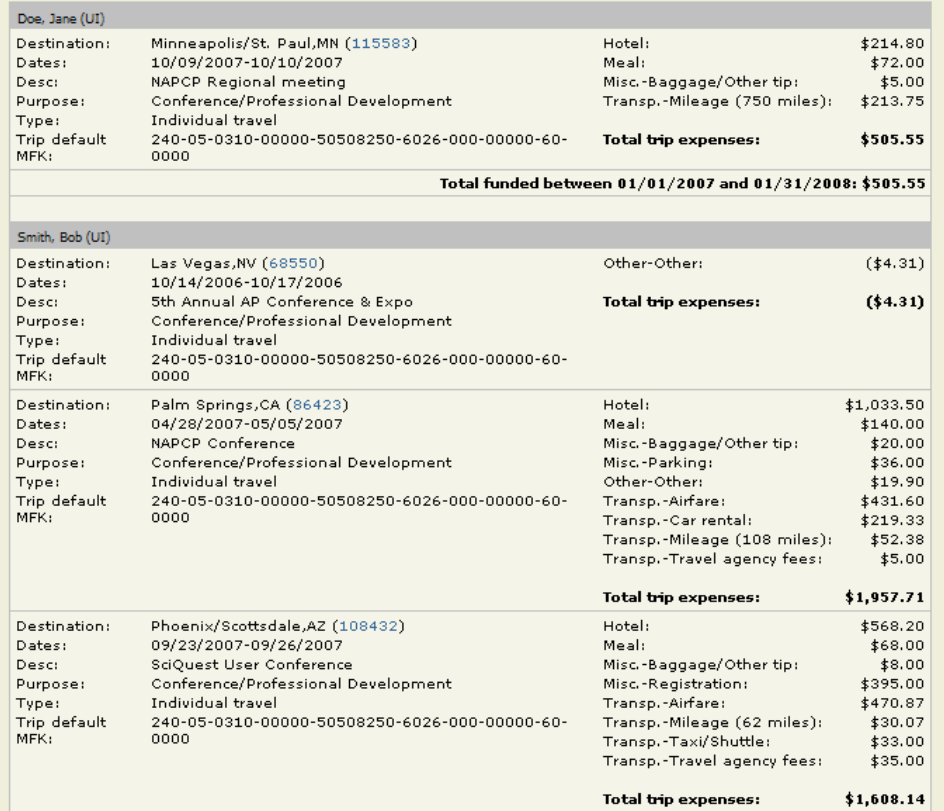

The trip number, displayed in blue next to the destination for each trip, is a link that enables the user to drill down to more details about the specified trip, and to the vouchers associated with that trip.

Report results can also be exported to an Excel or a CSV file/format by clicking on the appropriate button. From there the results can be sorted, totaled, etc to better facilitate review.

#### **TEV's over 100 days Report**

Users may generate a report for aging Travel Expense vouchers. The results of the report will display any travel expense voucher for your ORG or ORG/DEPT access that has at least one out of pocket expense listed for reimbursement that has not been processed for payment. It will also display any unpaid vouchers for travelers you have listed under the 'My Traveler's section in ProTrav.

The initial report will display any vouchers with a return date of 100-150 days ago, but the user has the option to run the report with a trip return date of up to 365 days from todays' date.

The user has the option to export the results to Excel.

#### **Travel Expense Vouchers Over 100 Days**

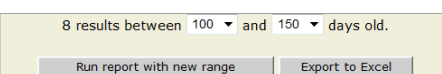

```
\kappa First \kappa Prev \boxed{1/1} Next » Last » Results per page 20 v
```
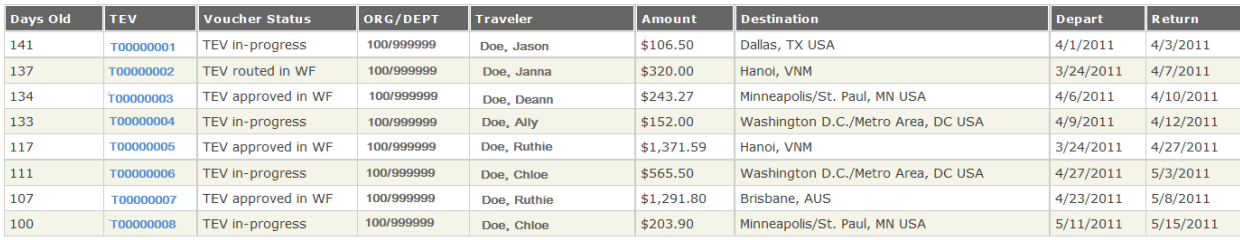

« First « Prev  $\boxed{1/1}$  Next » Last » Results per page 20

# <span id="page-11-0"></span>Procurement Card Upper Level Access

# <span id="page-11-1"></span>Start Page

The start page of the administrative user provides an easy view of detailed information about cardholders.

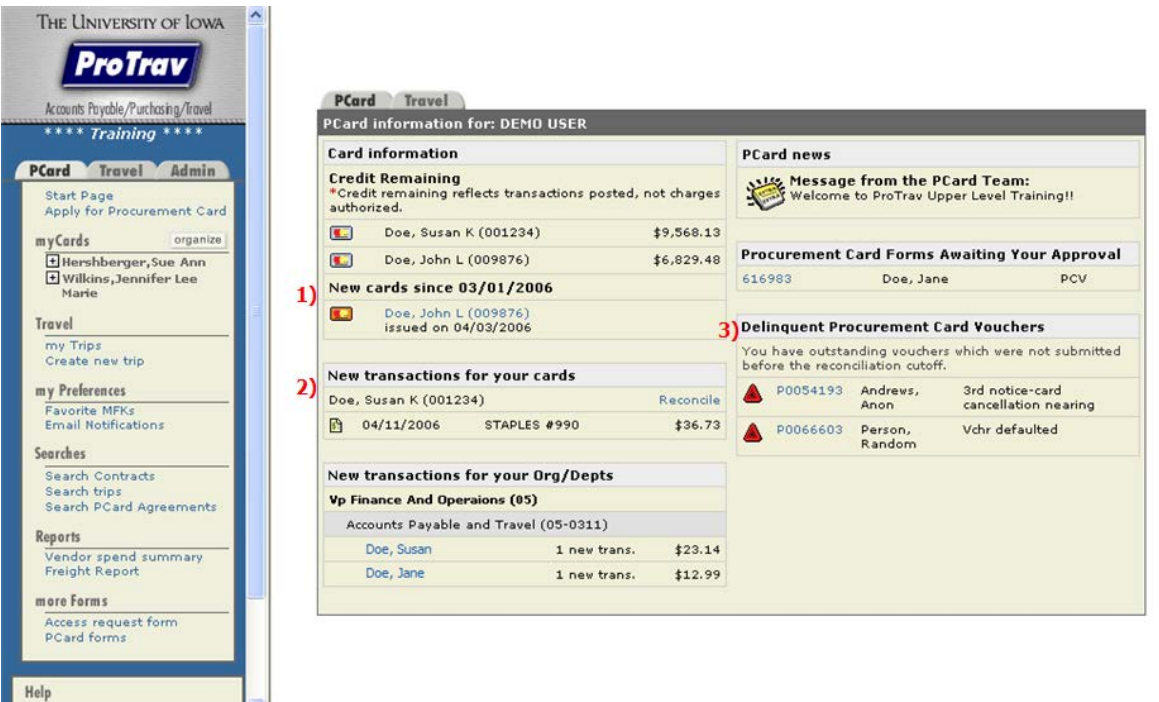

The main window of the user's start page has 3 sections that are relevant to their org or org/departmental access.

**1. New Cards section:**

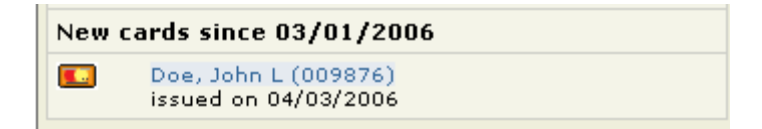

This section will define any new cardholders that have been added within the last 60 days in your org or org/dept combo and the date the card was issued. Double click on the cardholders name to view account information for that cardholder.

#### **2. New transactions for the users ORG/DEPT's:**

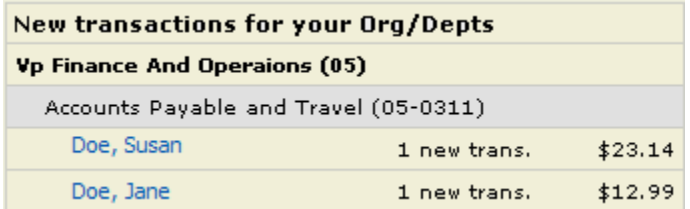

This section will list any new transactions posted to the users' subset of cardholders since the last time you logged into the application. The grouping will be sorted by org/dept and then alphabetically by cardholders' last name. By double clicking on the cardholder's name, the user will be able to review all transactions within a defined billing cycle. Following is an example.

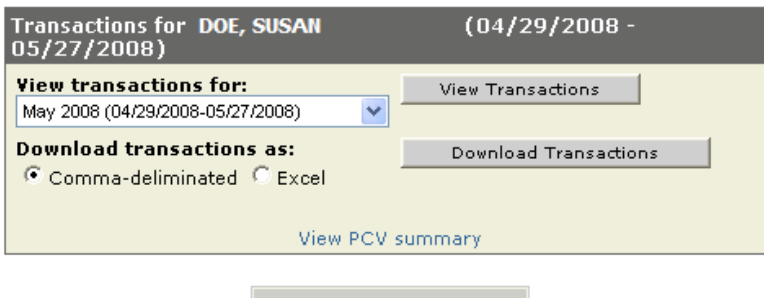

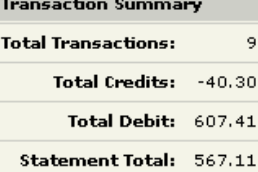

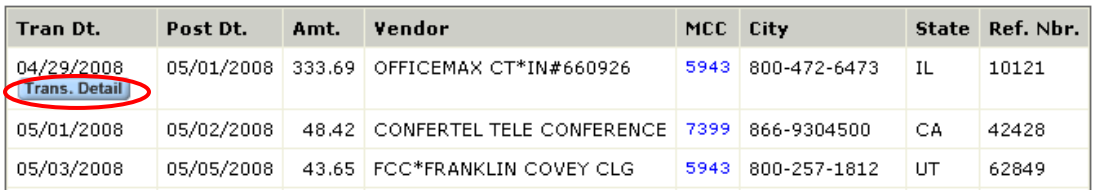

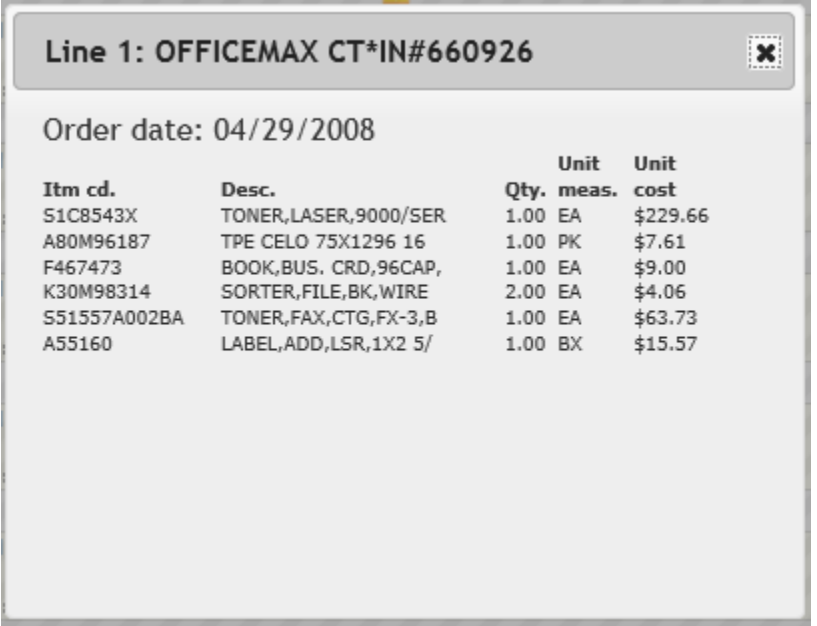

#### **3. Delinquent Vouchers:**

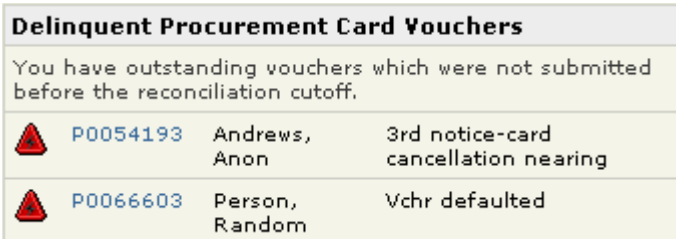

This section shows the administrative user any cardholder within their org or org/dept combination that has either an \*outstanding or \*delinquent voucher.

\*An outstanding voucher is defined as: not submitted to the Accounts Payable Department by the 18th of the *month but not yet defaulted.*

*\*A delinquent voucher is defined as: the transactions on the Procurement Card Voucher have been defaulted to* the cardholders default master file key (mfk) because the voucher has either not been received by the Accounts *Payable Department or has errors which prevent it from being processed.*

<span id="page-13-0"></span>More Cards

Within the navigation panel of the web application you will see a section titled more Cards. This lists the Org or Org/Dept you have access to. When you click on the + sign the listing will expand to show all cardholders (listed alphabetically).

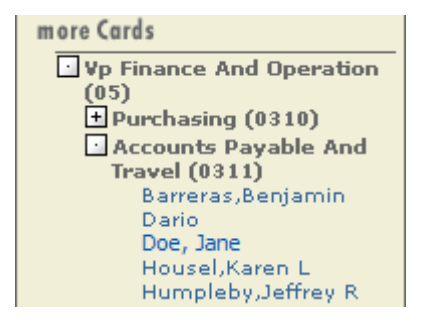

By selecting (double clicking) an individual's name, the user will have the ability to view any of the following for that cardholder:

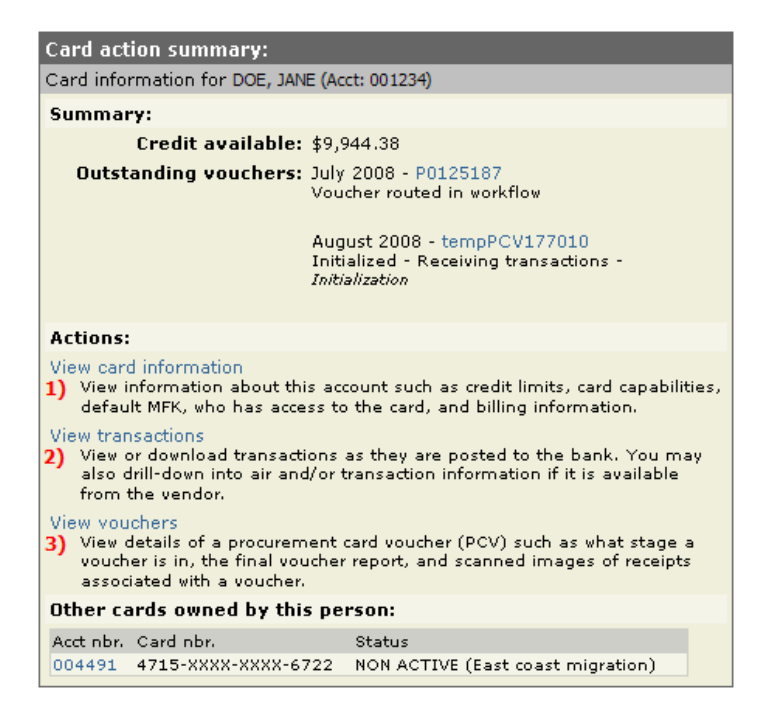

#### **1. View Card Information:**

View information about an account such as credit limits, card capabilities, default MFK, who has access to the card as a reconciler or viewer, and billing information.

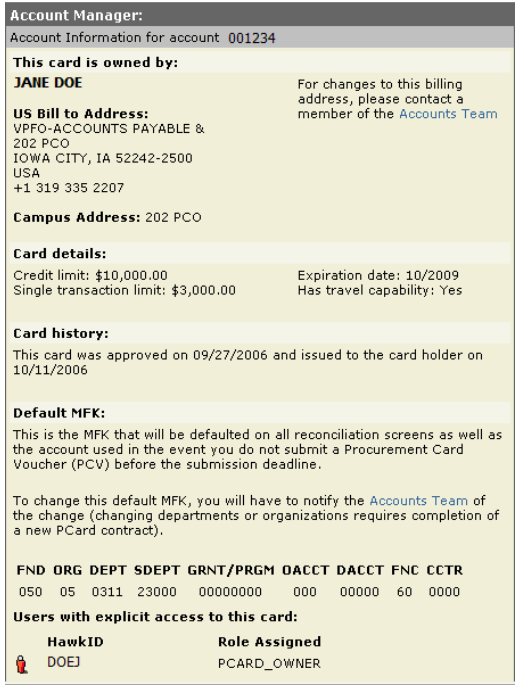

# **2. View Transactions:**

View or download transactions as they are posted to the bank. You may also drill-down into transactional detail if it is available from the vendor.

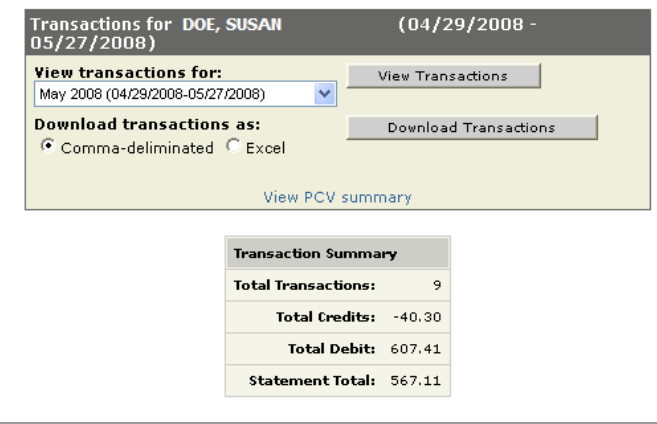

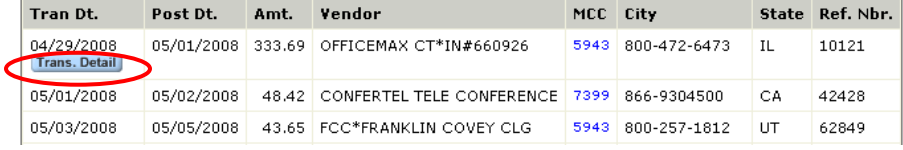

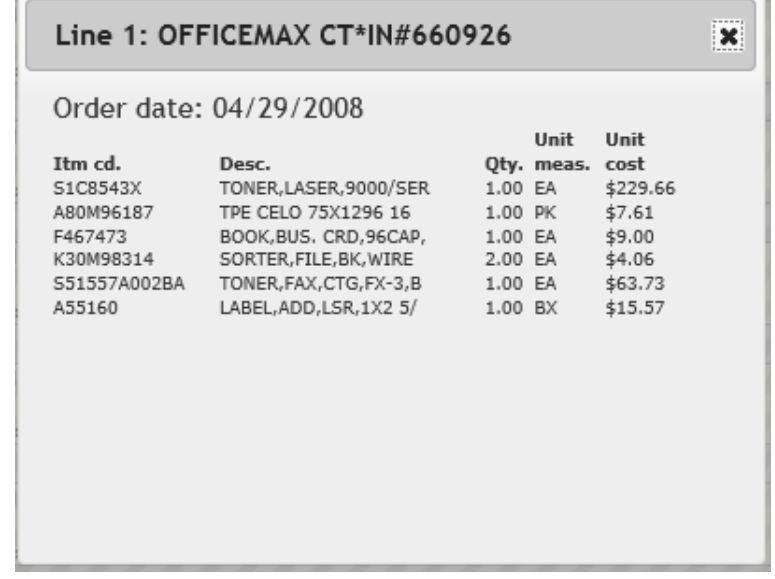

#### **3. View Vouchers:**

View details of a Procurement Card Voucher such as what stage a voucher is in, the final voucher reports, and scanned images of receipts associated with a voucher.

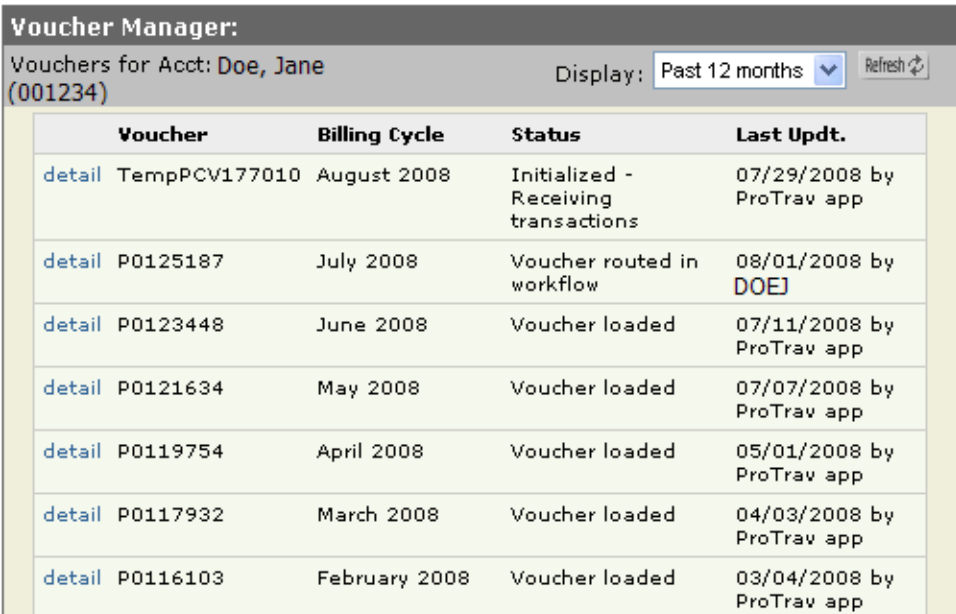

# <span id="page-16-0"></span>Generate Vendor Spend Report

Reporting features have been added to allow for quick results. The report summarizes organizational and departmental spending. Under the reports section, there is a link for Report defined Vendor Spend Summary.

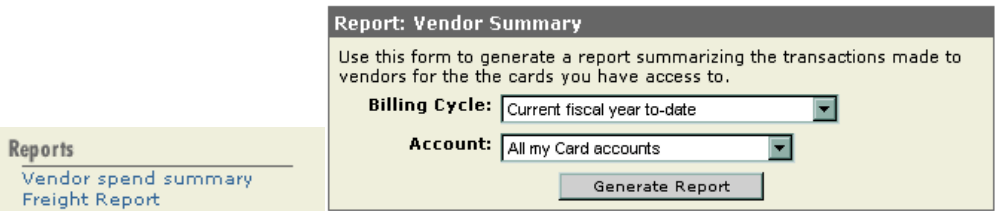

A vendor summary report can be created for a specific billing cycle, time period. In addition the report can include a particular cards spend or all of the cards for your defined organizational/departmental unit.

The illustration on the next page depicts the results of running the report for all cards in my org/dept.

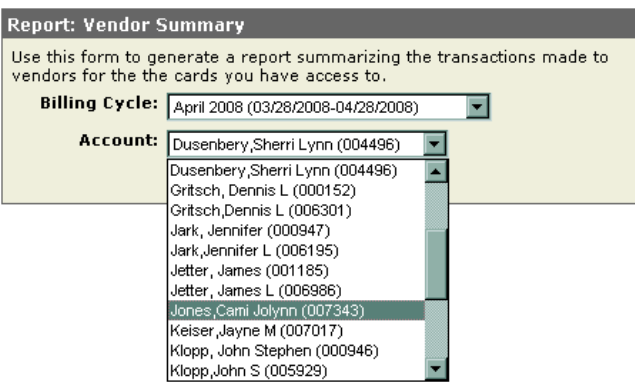

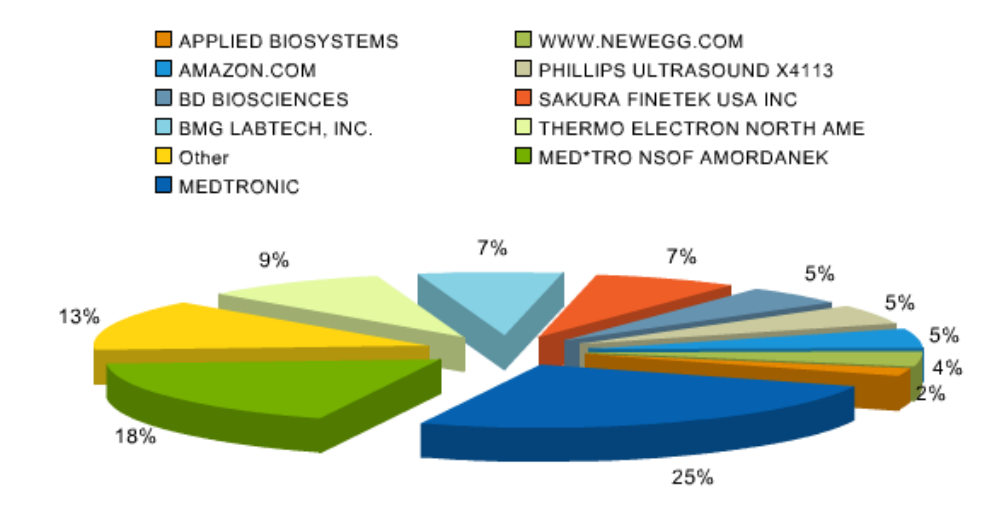

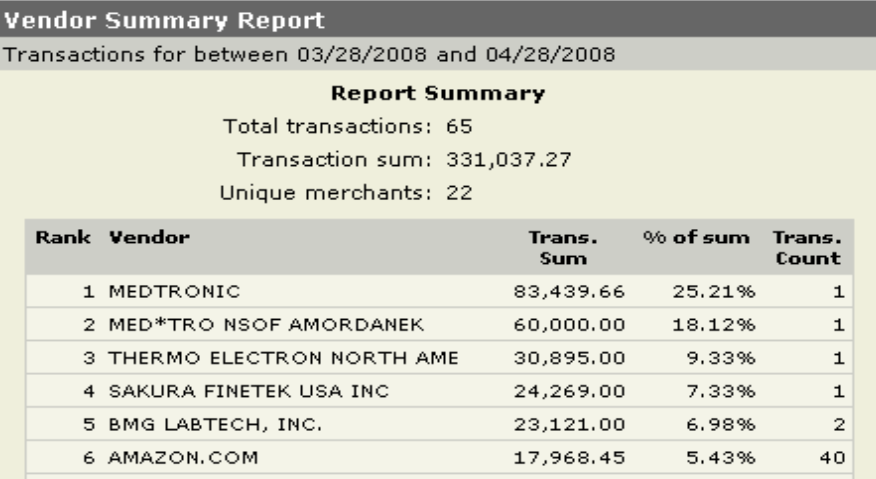

# <span id="page-18-0"></span>Upper Level Transaction Review

Those with the ProTrav upper level administrative review role will receive an automated e-mail identifying transactions in their area based upon merchant type and goods/services that may require immediate or additional review. As this review should occur prior to the voucher being reconciled, it's expected to be informal and primarily involve a basic questioning of purchases based upon the reviewers' understanding of departmental needs. The transaction review should include an evaluation of the vendor and transaction amount to aid in the early detection of fraud or misuse and provide beneficial departmental financial oversight. To access this data directly an administrative transaction report is also available in ProTrav for download to Excel or CSV (comma separated format). This report may be run by cardholder, "my cards" or at an organizational unit or department level. Once downloaded the data can be sorted and filtered to facilitate department review.

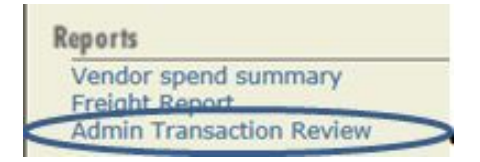

Users may search by a certain billing cycle or date span. They may also run the report for all cardholders in their ORG/DEPT or for an individual cardholder. The results may be exported to excel or CSV for further sorting and filtering of the data. The online report results also contain an active link to the voucher for quick access if needed.

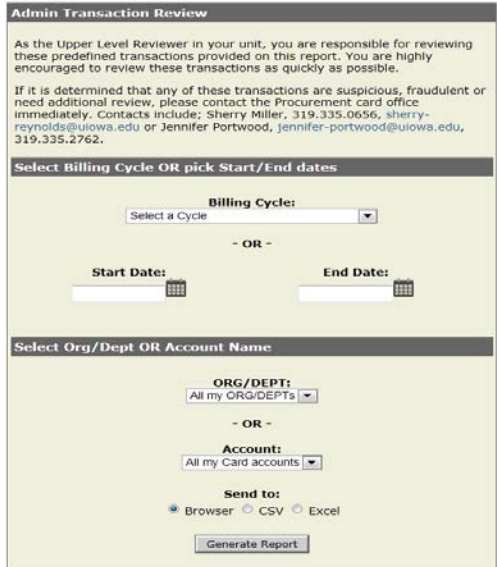

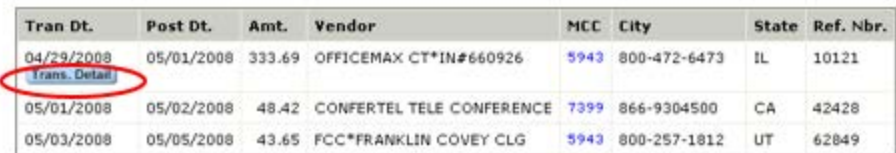

 $\pmb{\times}$ 

# Line 1: OFFICEMAX CT\*IN#660926

Order date: 04/29/2008

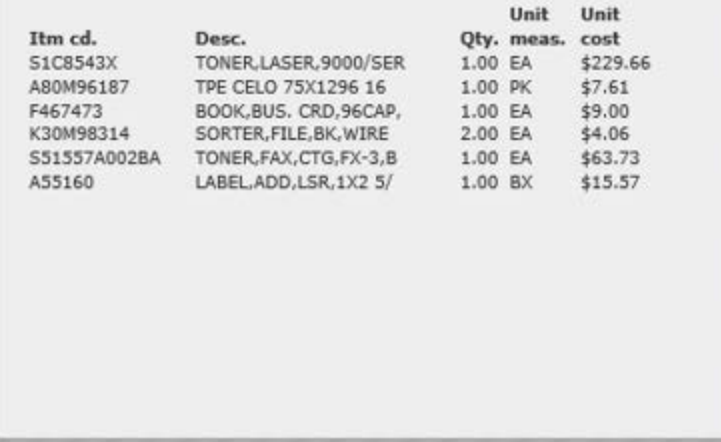